# TechSmith Deployment TOOL DOCUMENTATION

The TechSmith Deployment Tool is designed for Windows IT administrators responsible for rolling out Snagit and Camtasia Studio throughout an organization. The interface enables the administrator to customize and generate an MST (transform) file in an efficient and error-proof manner.

The tool also generates a sample BAT file. This is meant to give you a generic command-line example, similar to what you might adapt for deployment in your organization.

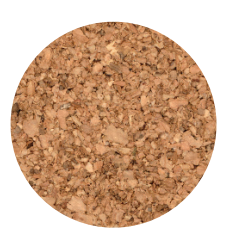

Property of the Party

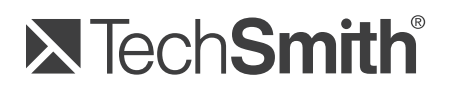

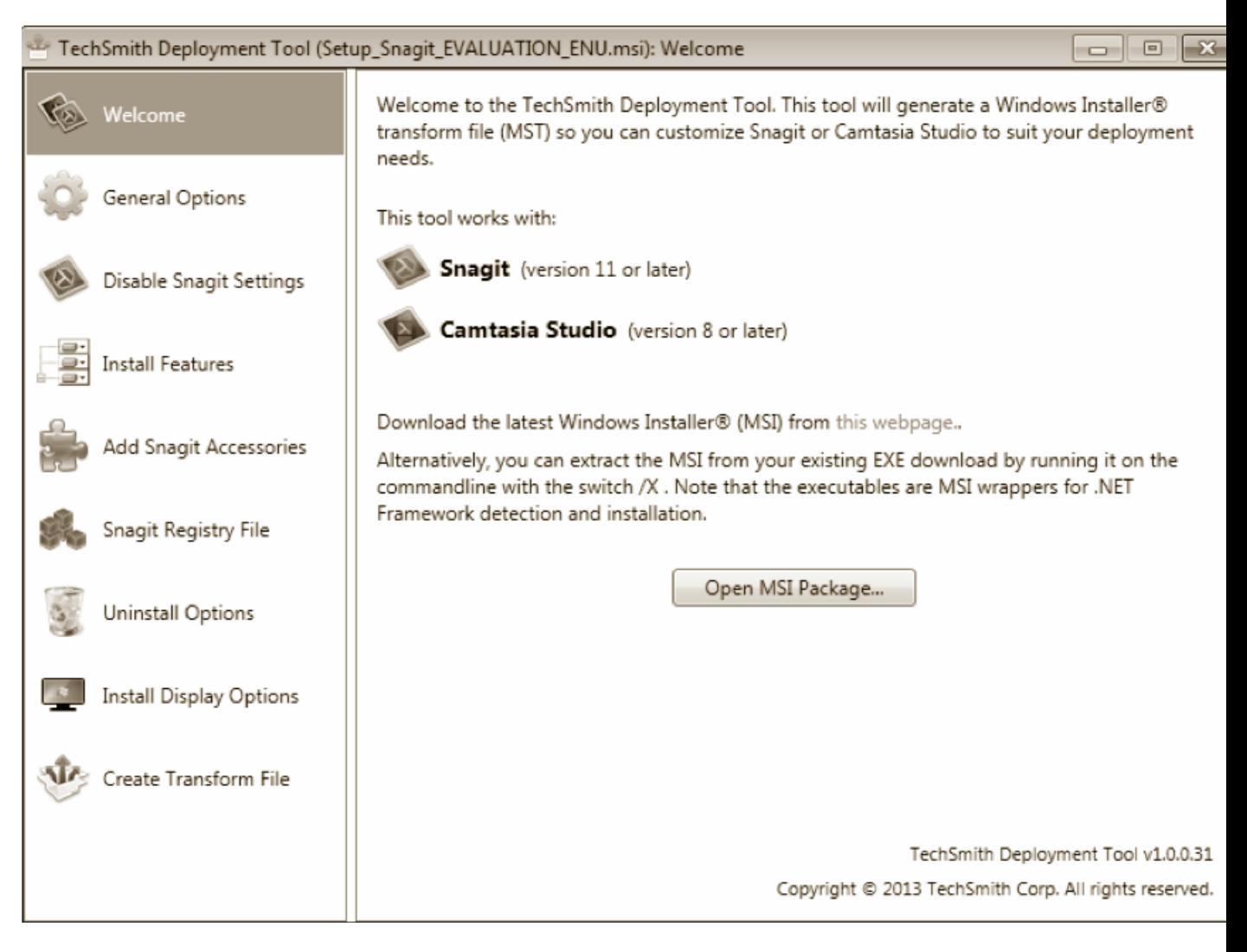

Figure One: Configuration options are organized by category in the left menu.

Prerequisites:

- Snagit 11 (or higher) MSI and/or
- Camtasia Studio 8 (or higher) MSI

All MSI files are available here: http://www.techsmith.com/download/alternate.asp

#### BASIC INSTRUCTIONS FOR SNAGIT AND CAMTASIA STUDIO

#### 1. Download the tool here:

http://download.techsmith.com/tscdeploymenttool/TechSmith\_Deployment\_Tool.exe

Note: By default, the tool will generate the MST and BAT files in the same directory as where the executable is launched.

- 2. Double-click TechSmith\_Deployment\_Tool.exe to launch the program.
- 3. Open either the Snagit MSI or Camtasia Studio MSI.

**★★★ Bonus Tip:** Don't know the software key? It was emailed to the person in your organization who made the volume purchase. If necessary, you can contact TechSmith for assistance here: https://support.techsmith.com/anonymous\_requests/new

4. Proceed through the left navigation menu and select or deselect options as described in the tool. Snagit offers additional customization options that affect the user interface. We recommend learning more about these options below.

5. Agree to the End User License Agreement and generate the MST file. A BAT file is also generated to show a sample command line similar to what you might use to actually deploy the install.

# D e ta i l e d I n s t ruc t i o n s f o r S n ag i t

Snagit offers customization options that impact portions of the user interface, giving the organization greater control over how Snagit is presented to the end user. For example, you might remove the YouTube output or include a custom profile that streamlines a common task in your workplace.

## Disable Snagit Settings (Figure 2)

Typically administrators choose to disable the update notifications and the registration dialog. But what is Printer Capture? If Printer Capture is enabled, Snagit will install itself as a Printer destination for programs with printing capability.

One way to think of it is as a means to "scan" your document directly into Snagit. Sometimes this is the only way to capture content from your screen.

If you choose to disable printer capture, be sure to uncheck the Snagit Printer option on the subsequent tab.

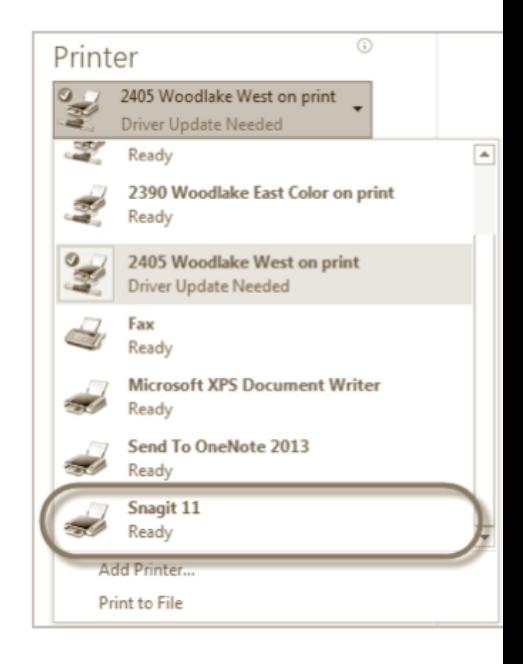

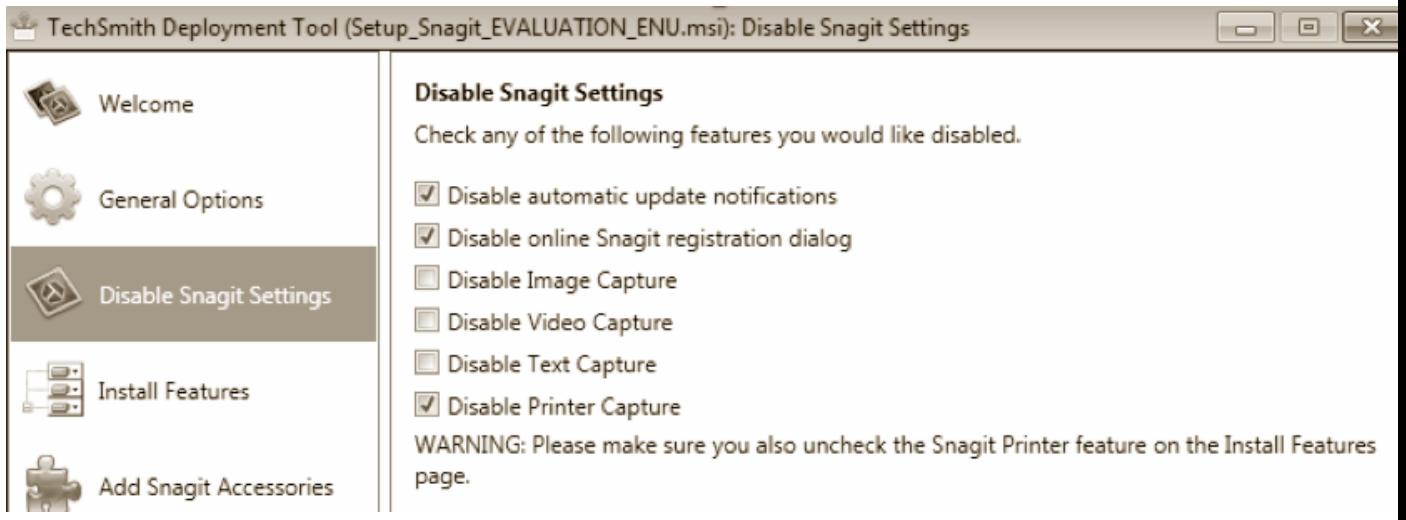

Figure 2: It's possible to prevent users from making certain capture types.

#### Install Features (Figure 3)

You can remove some output accessories from the Share tab of Snagit Editor. For example, perhaps YouTube is blocked, so there is no need for the users to even see the YouTube button. Likewise, perhaps users do not have access to Camtasia Studio, so you don't want to possibly confuse the user with an option they can't use.

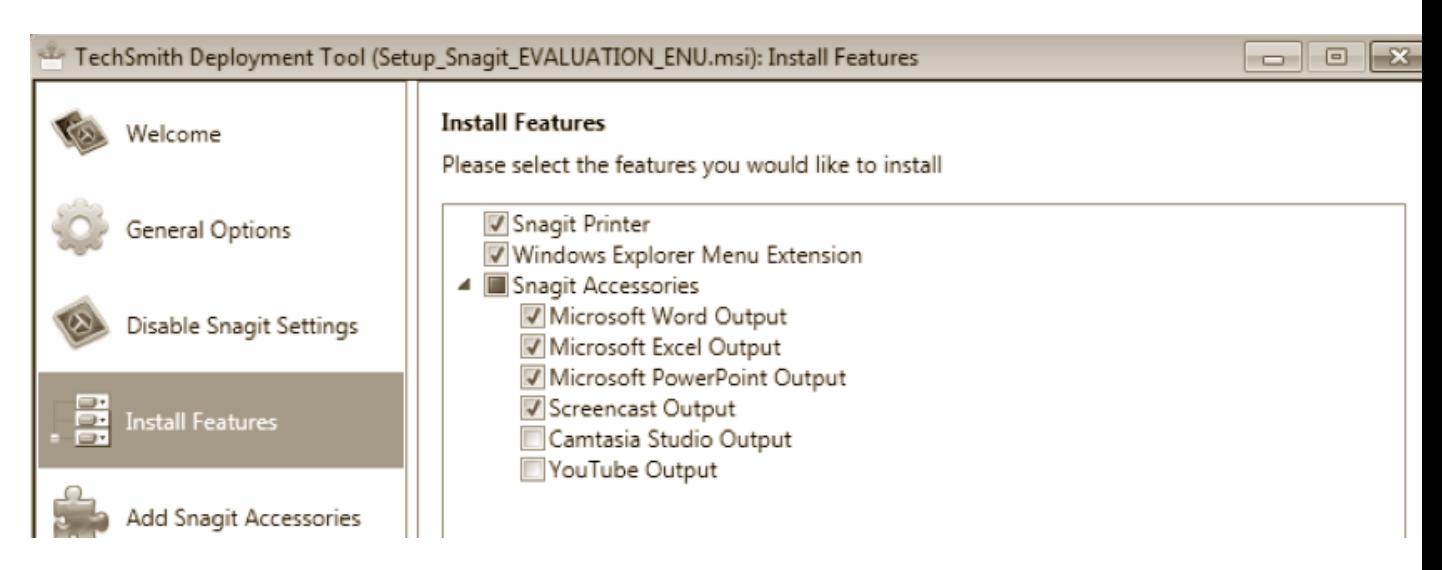

Figure 3: In this example, the administrator has removed the Camtasia Studio and YouTube outputs from the Share tab.

# Add Snagit Accessories (Figure 4)

Snagit has a number of convenient outputs available on our website: http://www.techsmith.com/snagit-accessories.html

Download the ones you want to include with the deployment and click the Add icon as shown in Figure 4.

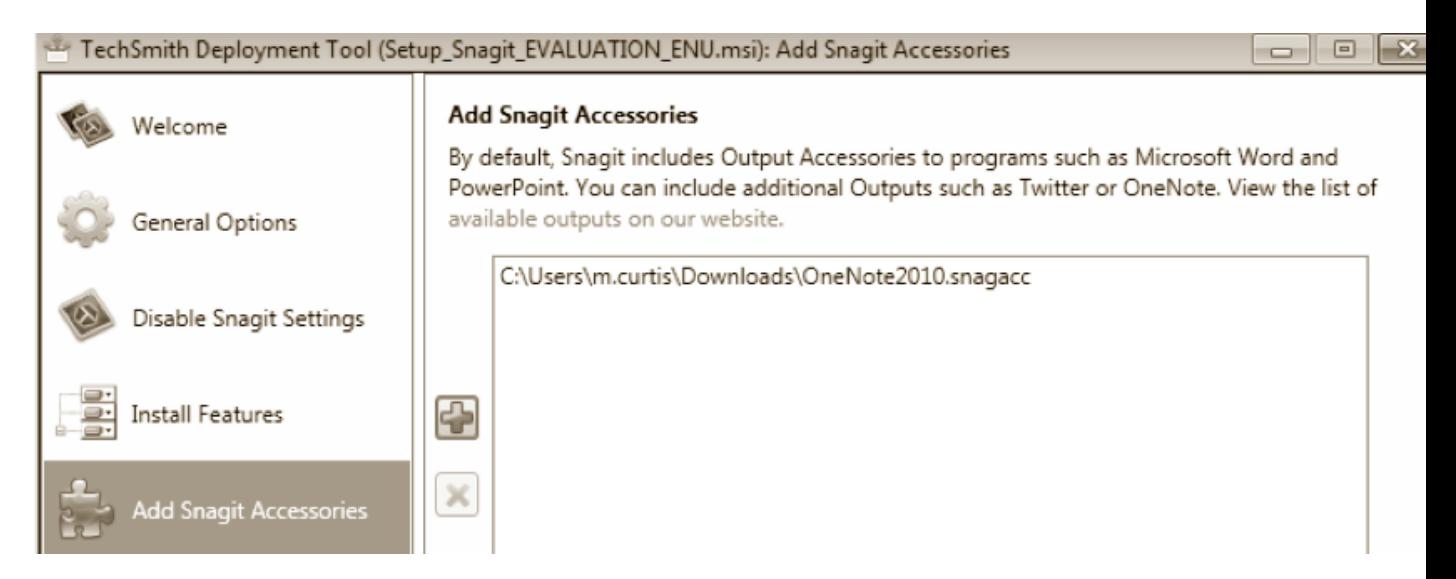

Figure 4: Deploy Snagit with additional outputs such as OneNote, Wordpress, and more.

# Snagit Registry File (Figure 5)

The registry file contains personalized settings found under the Tools > Program Preferences menu and in Snagit Editor under File > Editor Options. Examples of things that can be altered include the Snagit color scheme, hotkeys, and tool tip behavior.

You can also deploy Snagit with unique profiles well-suited to your organization. Profiles are a set of saved capture settings. Snagit includes several pre-configured profiles to help you begin capturing quickly. You can delete ones you don't want and create your own custom profiles. Please see the Snagit help file to learn more about profiles.

Once deployed, end users can change settings and options on an individual basis. Note that Stamps, QuickStyles, and items in the Quick Access Toolbar are not stored in the registry file and are not deployable.

The easiest way to obtain the REG file is to set up Snagit the way you want on your machine. Next, exit Snagit completely and select Customize Snagit registry settings by using this computer's settings as shown in Figure 5.

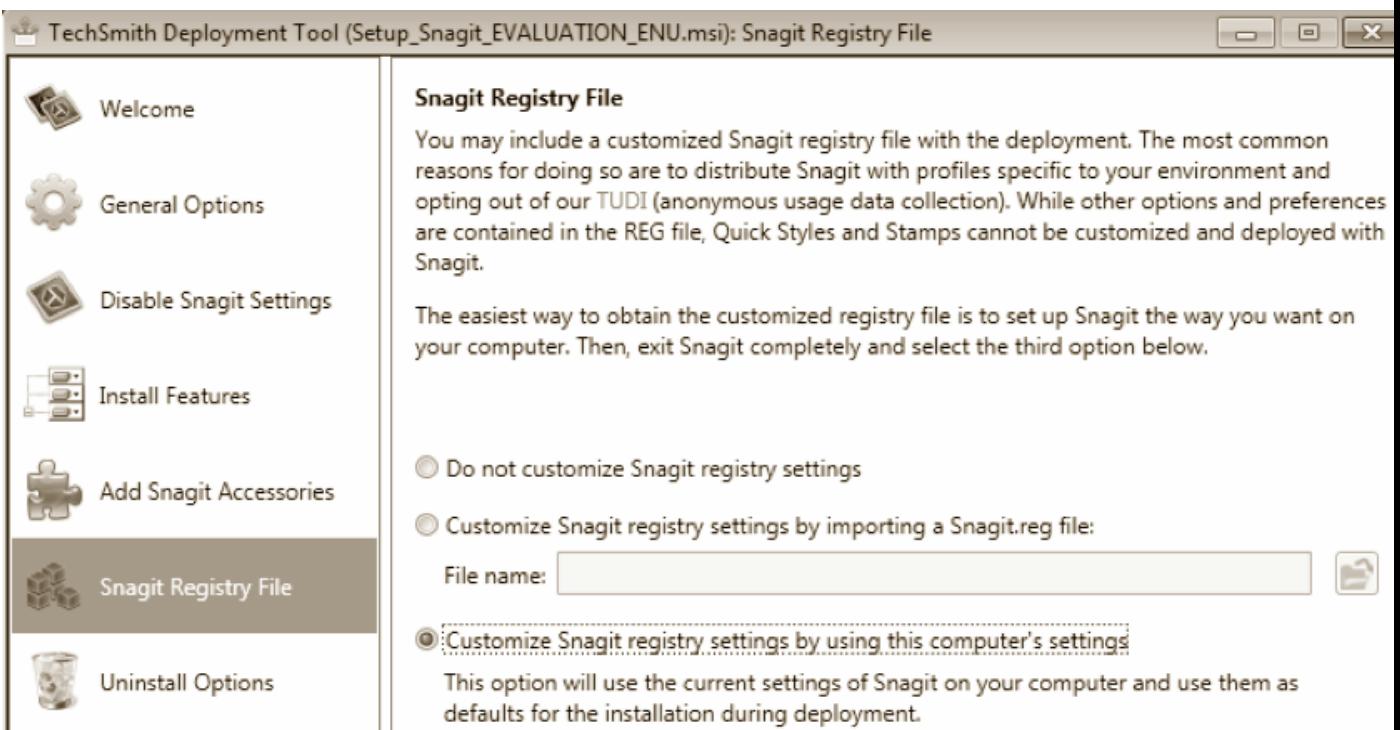

Figure 5: Choose whether to include a custom REG file.

# Uninstall Options (Figure 6)

This step is important if you think you may ever uninstall Snagit at your organization. Unless you choose whether to automatically keep or delete the files during uninstall, users will be prompted to decide for themselves.

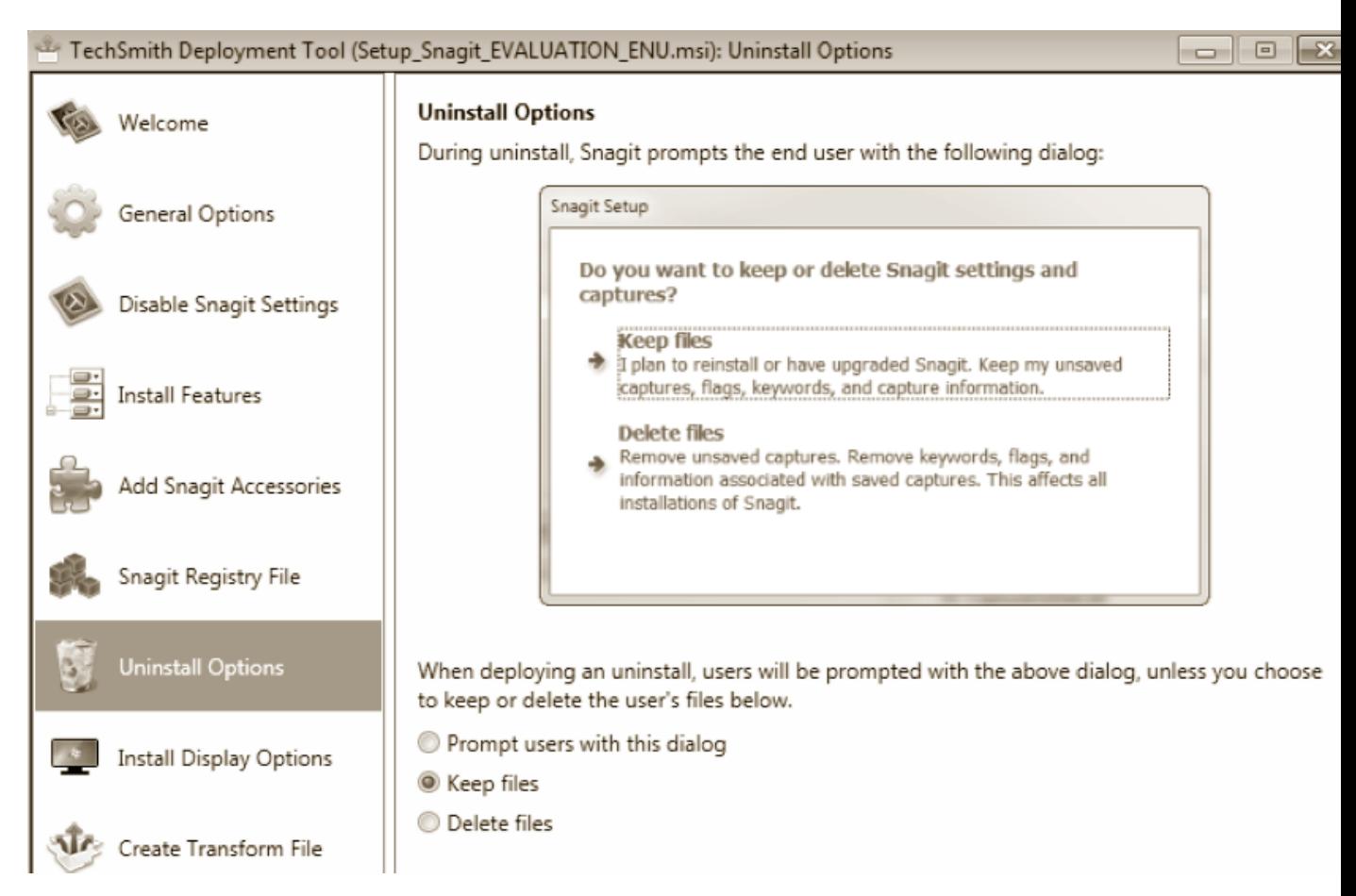

Figure 6: Choose whether to keep or delete files to prevent users from seeing any prompt in the event you uninstall Snagit across the organization.

#### Install Display Options (Figure 7)

This is an optional step meant to help those who might not be familiar with the command line method of deploying the install. This generates sample text in a BAT file. Feel free to deploy the MSI with MST using whatever method you prefer.

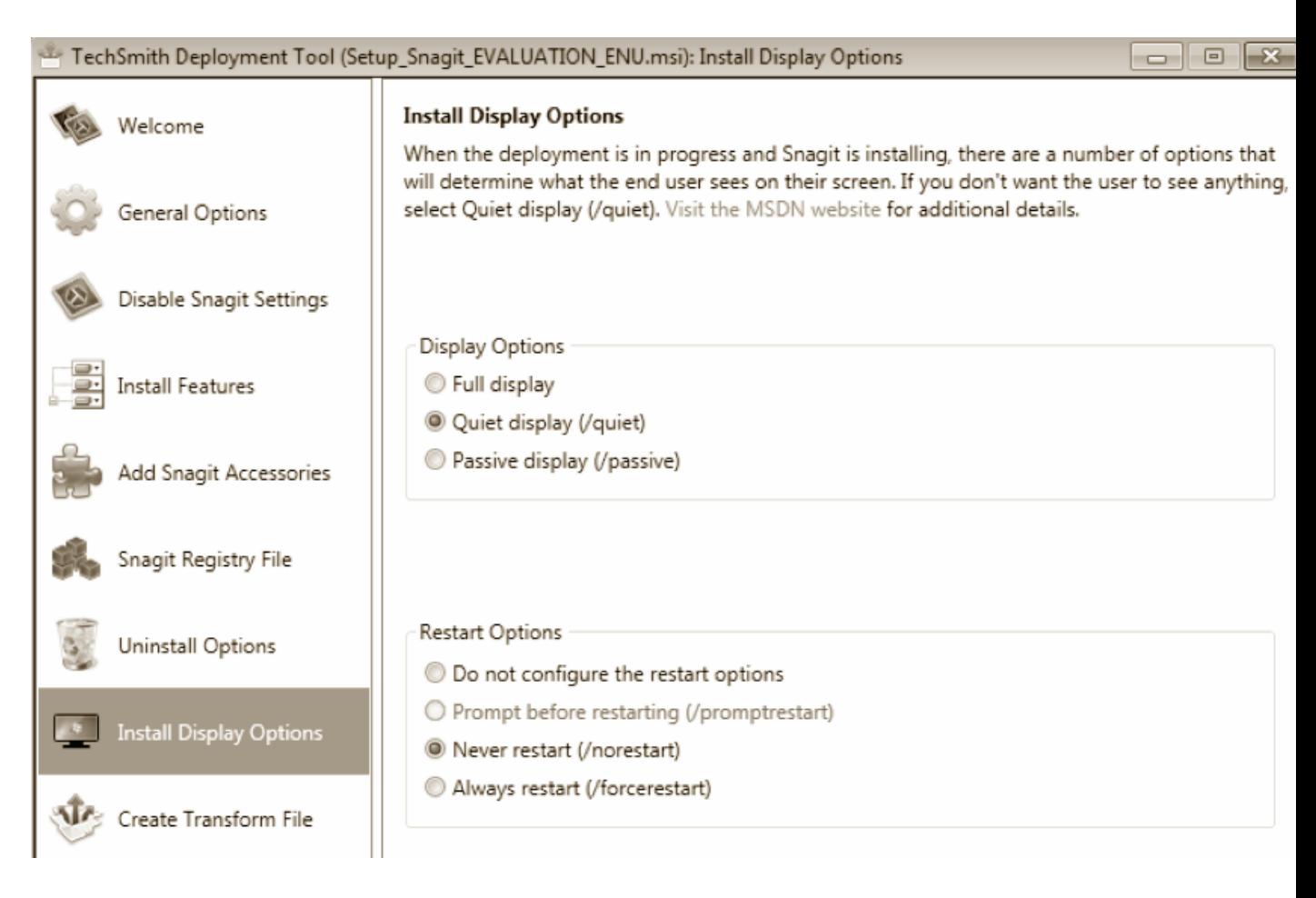

Figure 7: Options selected in this step determine the sample command line text in the generated BAT file.

#### Create Transform File

Generate the MST file once you accept the End User License Agreement. Deploy the MST using whatever method or solution you prefer at your organization.